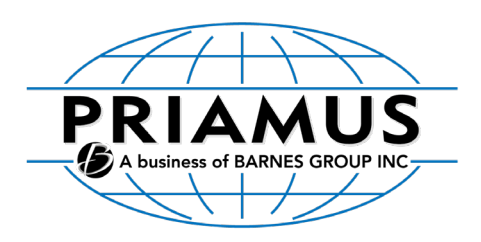

# Technical Information

SSH Tunnel Program For Engel EMI Connection

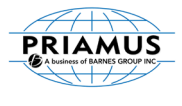

### PRIAMUS SYSTEM TECHNOLOGIES,

branch of Barnes Group Suisse Industries LLC Rheinweg 4 CH-8200 Schaffhausen / Schweiz

Telefon: +41 (0)52 632 26 26 Fax: +41 (0)52 632 26 27 Email: info@priamus.com Internet: www.priamus.com

#### History

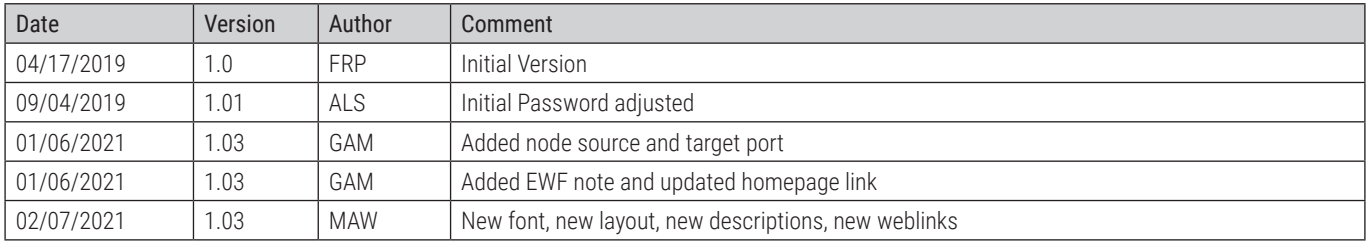

Document no: TI059e SSH Tunnel Program for For Engel EMI Connection

Edition 07.21 Date of issue: 17/04/2019

Subject to change without notice.

© 2021 PRIAMUS SYSTEM TECHNOLOGIES, Schaffhausen, Switzerland

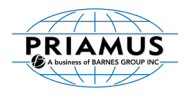

# 1 Tunnel program

For some new Engel injection molding machines (CC300) an additional program is needed to connect FillControl (respectively the Machine Description Editor) to the host computer of the injection molding machine.

These new injection molding machines require a so called SSH connection, which is provided by our SSH tunnel program.

After setting up the SSH tunnel program, as described in the next section, the connection to the EMI interface can be established as usual. However, the IP address 127.0.0.1 must be used instead of the default IP address of the molding machine.

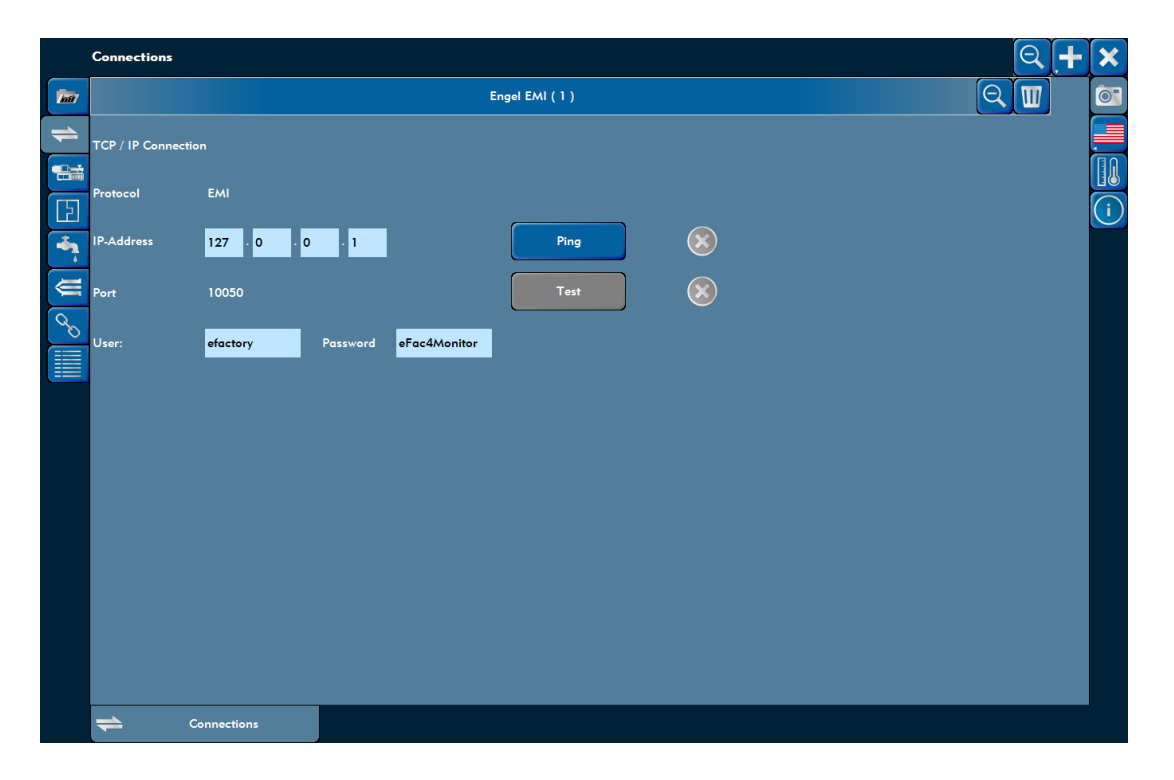

#### **Notice**

Make sure to turn off the EWF filter when using the SSH tunnel program. If the EWF filter is enabled, the SSH tunnel program cannot run properly.

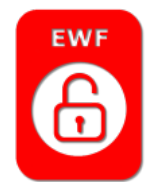

The SSH tunnel program starts completely automatic after installation from the startup menu. The application runs as background service. After installation it can be found as process in the task manager list.

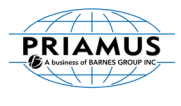

# 2 Setting up the SSH Tunnel Program

This section describes the download, installation and the use of the SSH tunnel program.

### 2.1 Download

The current version of the SSH tunnel program can be downloaded from the PRIAMUS webpage:

www.priamus.com/services

Registered users have access to the area CAD AND SOFTWARE DOWNLOADS. The installation file (.exe) for the SSH tunnel program can be found under:

CAD and Software Downloads / FillControl / Engel\_EMI\_SSH\_Tunnel.

### 2.2 Installation

Double-click the icon of the downloaded file to start the installation process.

The installation process is guided. After the installation, the program will reboot the computer automatically and then start the SSH tunnel program automatically after every reboot.

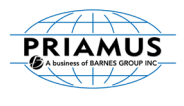

## 2.3 Configuration

The default installation folder is C:\PRIAMUS\ENGEL EMI SSH Tunnel. In this folder, the file EngelEMI\_SSH\_Tunnel.cfg configures the SSH-connection to the Engel injection molding machine and must be opened with a text editor.

The file EngelEMI\_SSH\_Tunnel.cfg has the following content:

```
<?xml version="1.0" encoding="utf-8"?>
<SSH_Tunnel>
       <SSH_Tunnel_IP Value="172.22.4.61" />
       <SSH_Tunnel_TargetPORT Value="10050" />
       <SSH_Tunnel_SourcePORT Value="10050" />
       <SSH_Tunnel_USER Value="engelssh" />
       <SSH_Tunnel_PSWD Value="Engel1" />
</SSH_Tunnel>
```
The parameters have the following meanings:

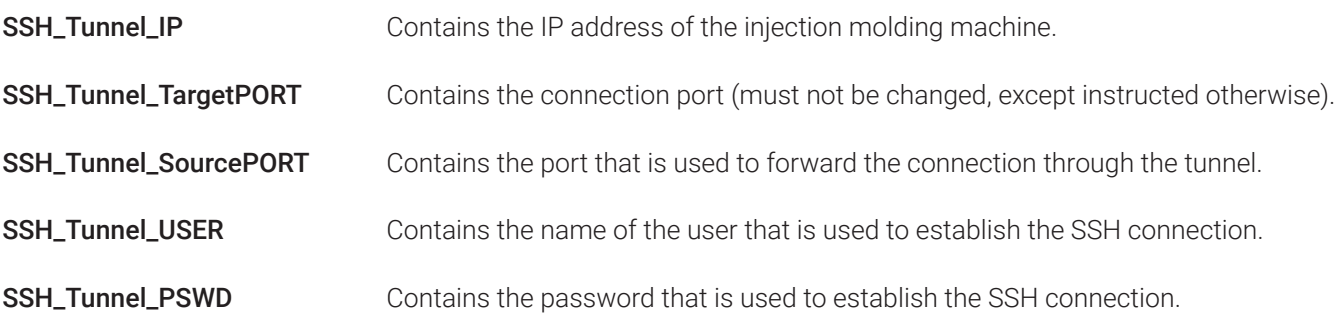

### **Notice**

The parameters refer to the settings of the injection molding machine. The default values can be found in the documentation of the machine manufacturer.

To change the connection details, the parameter values must be changed (see example):

Initial value: <SSH\_Tunnel\_IP Value="172.22.4.61" /> New value: <SSH\_Tunnel\_IP Value="172.22.4.68" />

The SSH tunnel program will automatically use the new connection details for the next connection attempt.